#### Инструкция по работе с функционалом Справочник сотрудников в ИБ «Мой Бизнес» в части ЗП проектов

сентябрь 2021

# Для чего нужен Справочник СОТ**РУДНИКОВ? Функционал Справочника сотрудников в части ЗП проектов предполагает:**

- Заведение/редактирование/просмотр/удаление карточки сотрудника
- Выпуск карт выбранному сотруднику/сотрудникам в Справочнике сотрудников
- Выплату заработной платы выбранному сотруднику/сотрудникам в Справочнике сотрудников

Внимание! Текущий функционал не предусматривает увольнение выбранного сотрудника/ сотрудников через Справочник сотрудников. Для передачи в Банк информации об уволенных сотрудниках необходимо воспользоваться стандартной загрузкой Реестра уволенных сотрудников через ИБ «Мой бизнес».

#### **Преимущества:**

- Функционал по ЗП проекту в Справочнике сотрудников поможет компаниям с небольшой численностью сотрудников (ограничений по численности нет) выпускать зарплатные карты, а также выплачивать заработанную плату непосредственно в Интернет-банке, без загрузки реестров на выпуск карт и выплату заработанной платы из сторонних программ.
- Данный функционал упрощает Бухгалтеру выпуск новому сотруднику зарплатной карты, а также перечисление разовых выплат сотруднику (больничных, отпусков и т.д) без загрузки отдельного реестра.

# Раздел Справочника сотрудников

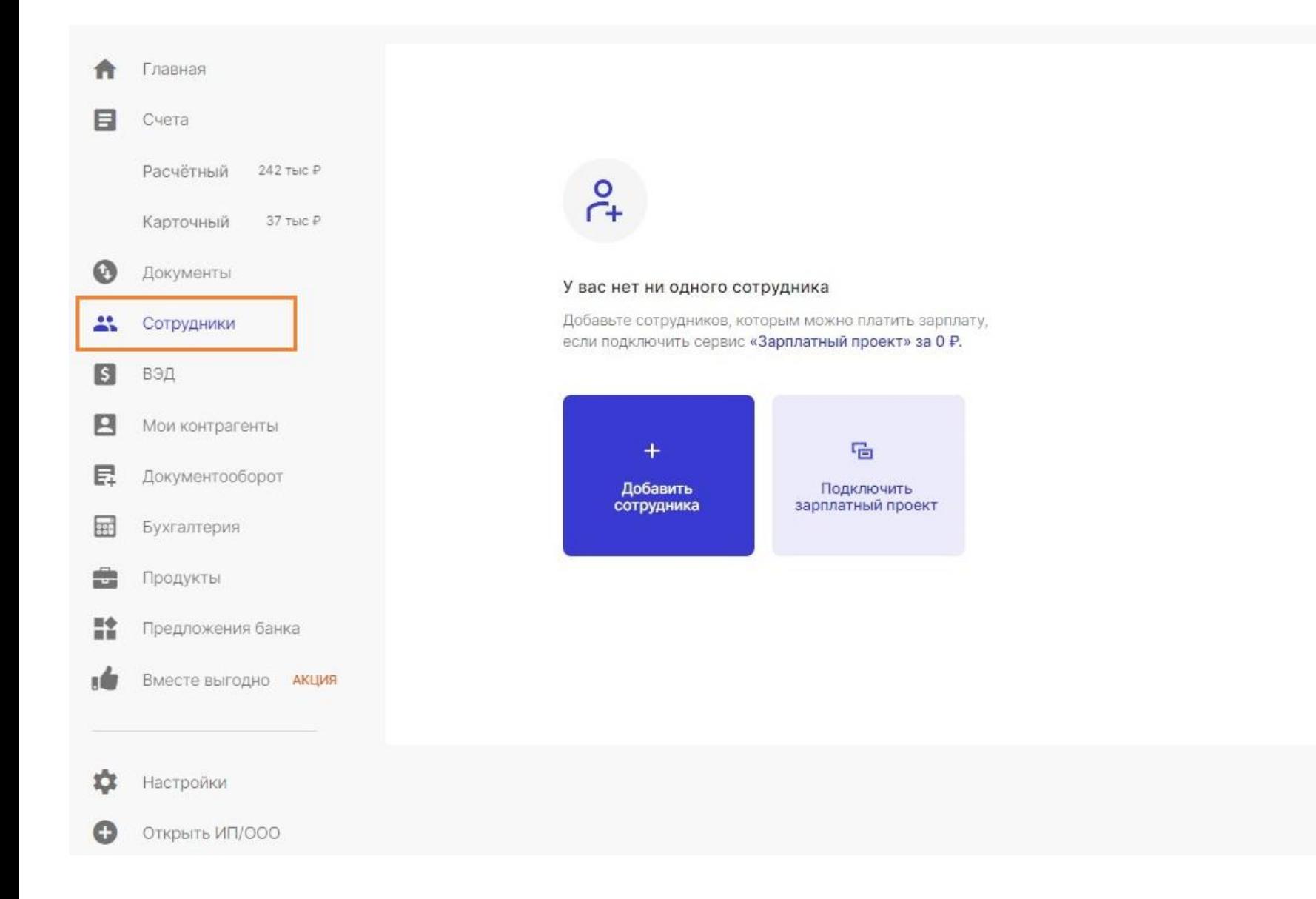

В левом меню ИБ в разделе Мои сервисы появился раздел «Сотрудники». Для того, чтобы создать карточку сотрудника необходимо нажать кнопку «Добавить сотрудника»

В «Справочник» можно завести сотрудников даже если у Клиента не подключен ЗП проект. После заведения хотя бы одного сотрудника мы предложим Клиенту подключить продукт ЗП ПРО.

## Создание карточки сотрудника

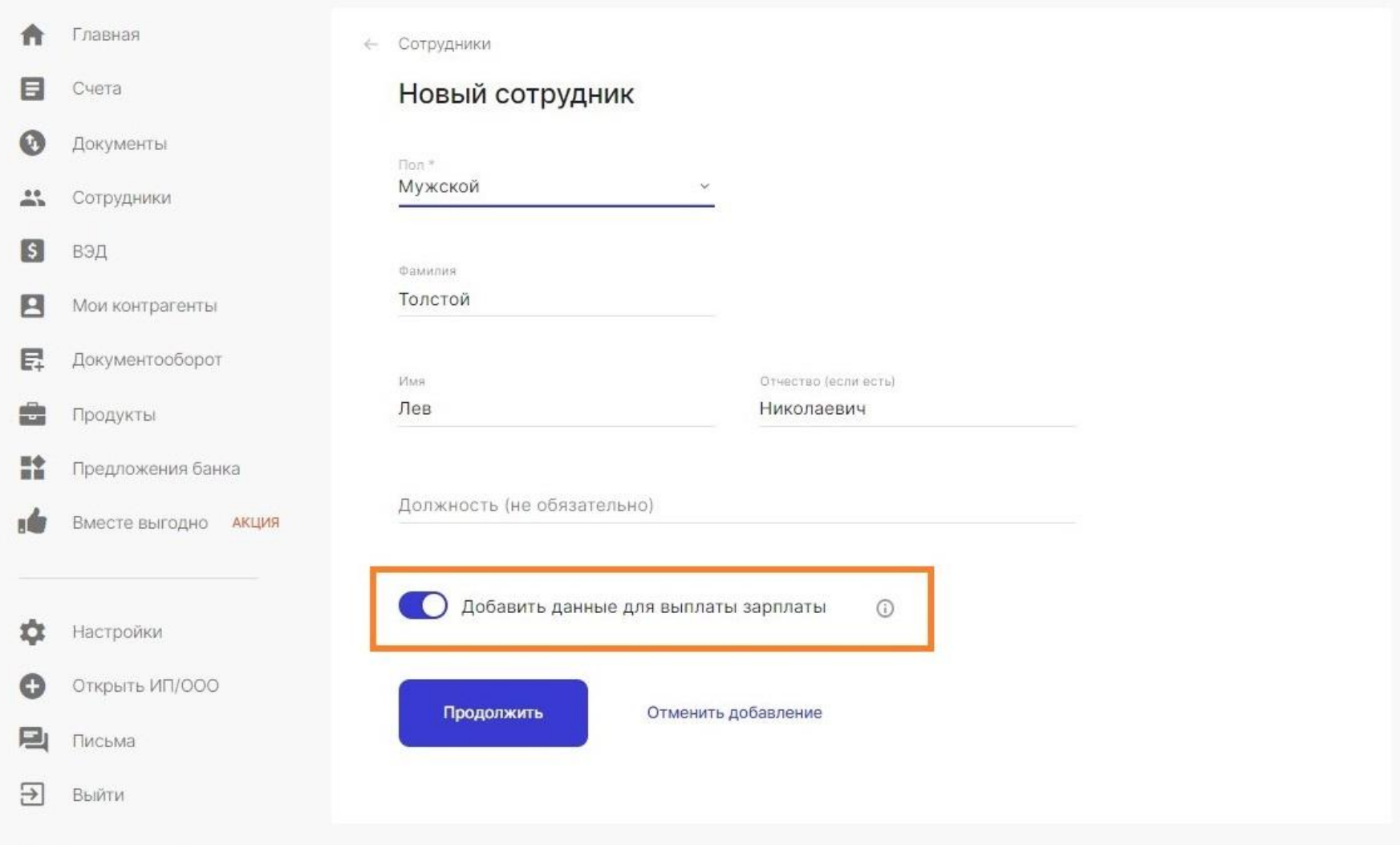

После добавления основных данных о ФИО и должности сотрудника необходимо продолжить заполнение карточки сотрудника для выпуска карты и выплаты зарплаты.

# Заполнение карточки сотрудника (шаг

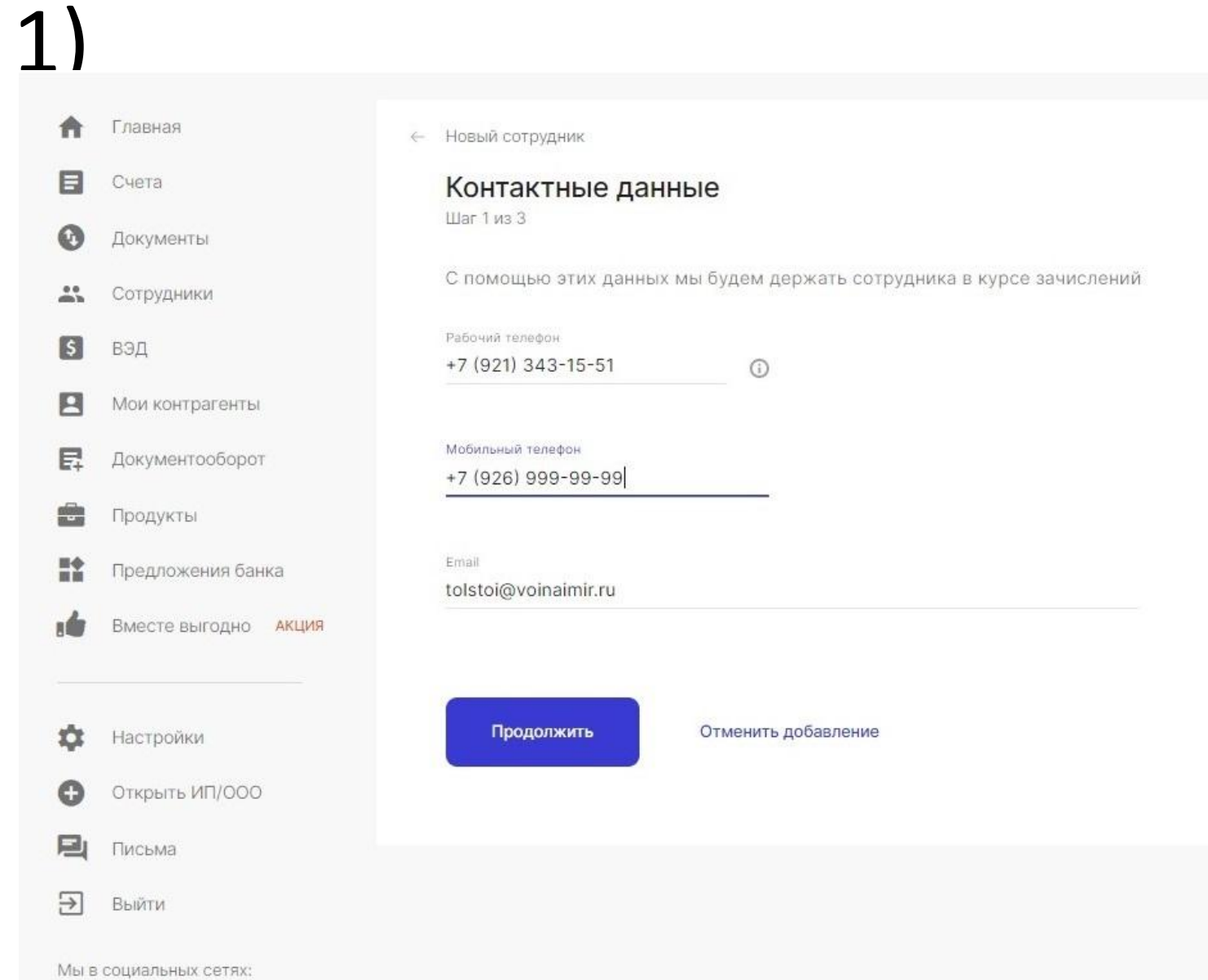

Заполнение карточки сотрудника проходит в 3 шага. 1 шаг – контактные данные. Заполнение только этих данных не позволит выпустить карту и зачислить зарплату.

## Заполнение карточки сотрудника (шаг

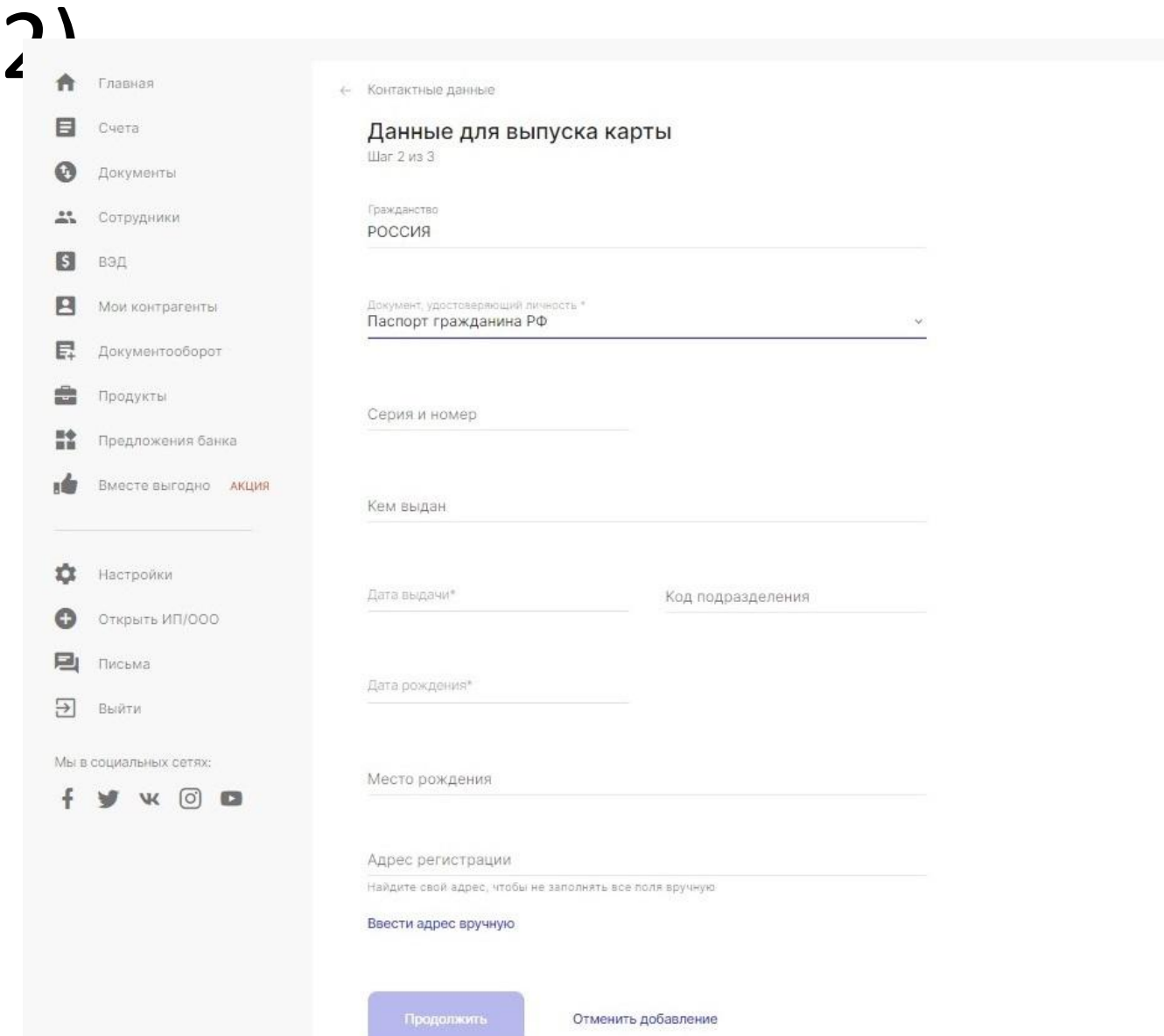

2 шаг – данные сотрудника для выпуска карты. Заполнение этих данных позволит выпустить карту, но не позволит зачислить зарплату.

# Заполнение карточки сотрудника (шаг

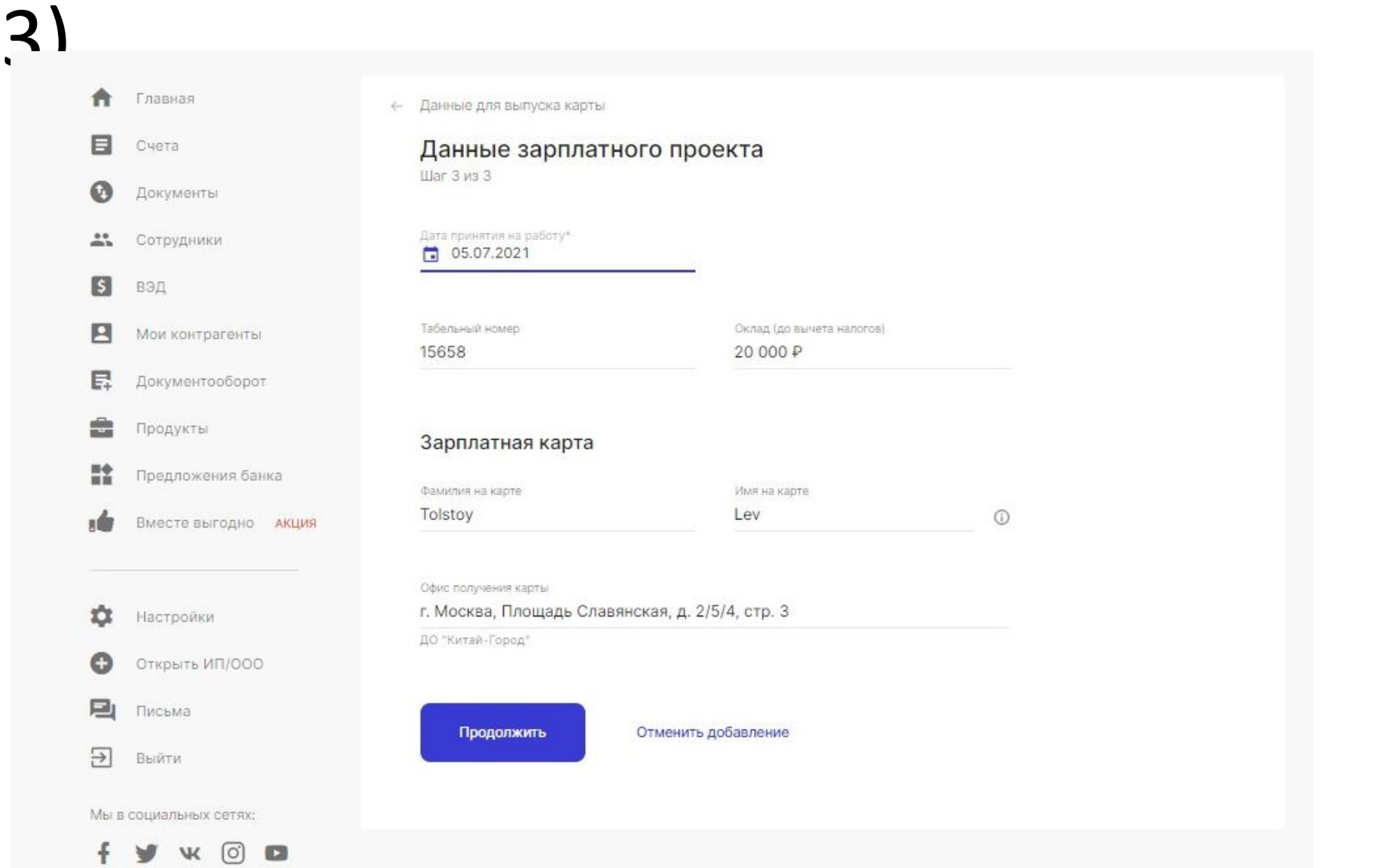

3 шаг – данные сотрудника для выплаты зарплаты. **Ура!** Карточка сотрудника полностью заполнена. Теперь сотруднику можно выпустить карту и выплачивать зарплату.

#### Заказ карт через Справочник сотрудников (шаг 1)

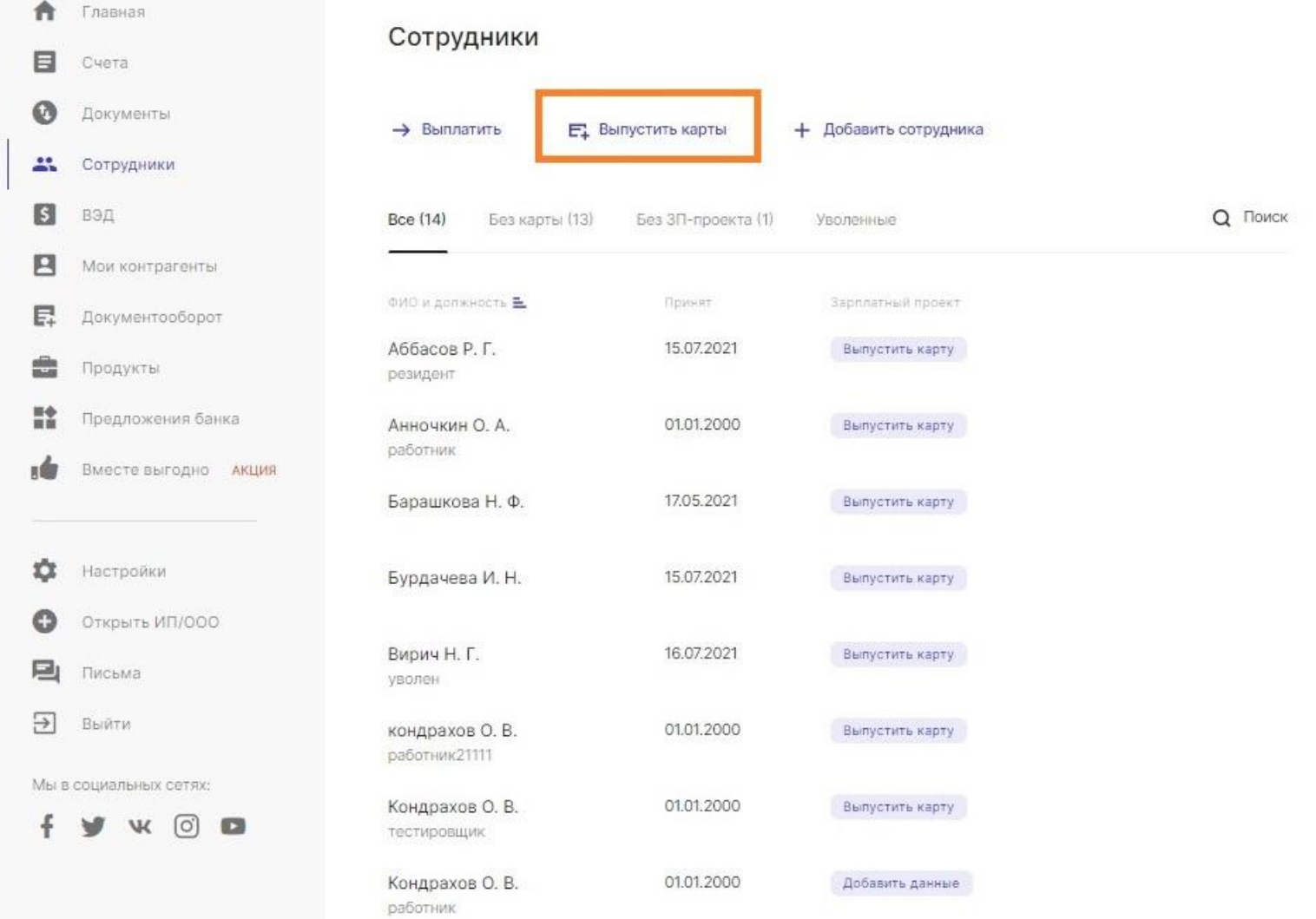

Для выпуска карт пользователю необходимо нажать кнопку «Выпустить карты», которая находится над списком сотрудников.

#### Заказ карт через Справочник сотрудников  $(IIIAT 2)$

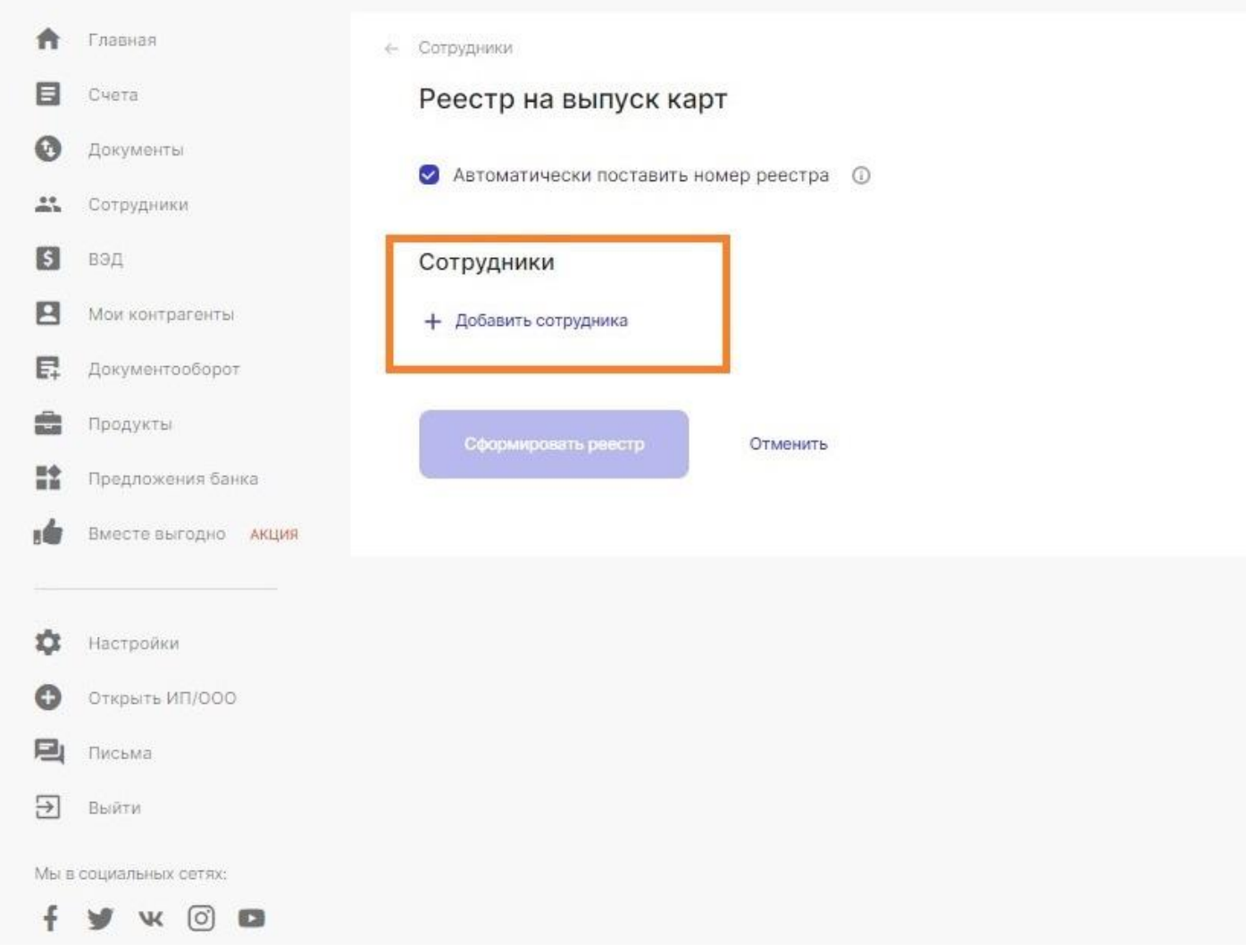

После того как пользователь перешел в раздел Заказа карт, ему необходимо выбрать сотрудников из справочника, которым необходимо выпустить карты.

# Заказ карт через Справочник

#### COTPU/FILILAI/OD

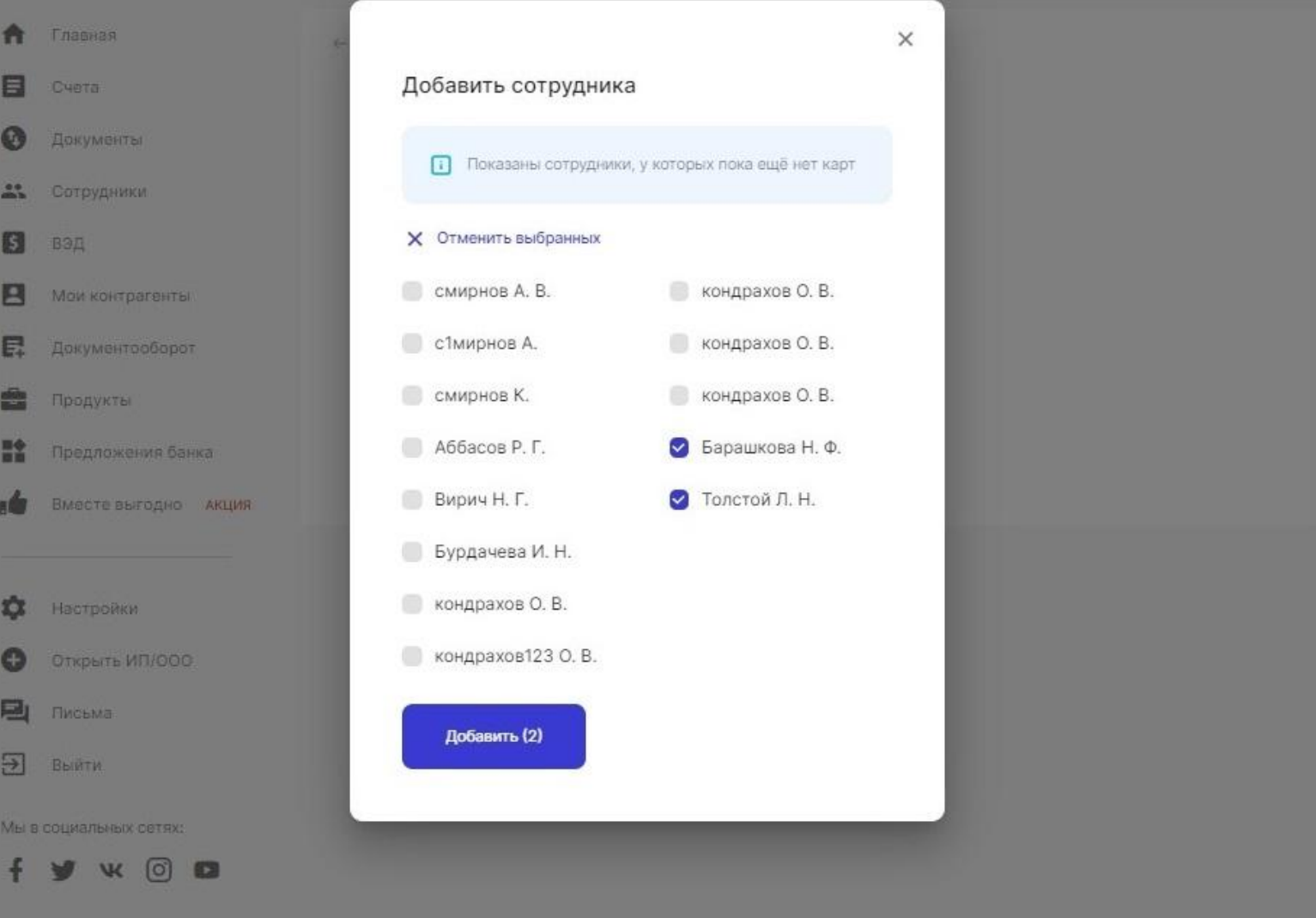

Чтобы выпустить карты необходимо выбрать нужных сотрудников из списка. Обращаем внимание, что в списке показываются сотрудники, у которых заполнены все данные в карточке сотрудника, но пока еще нет карт.

#### Заказ карт через Справочник сотрудников

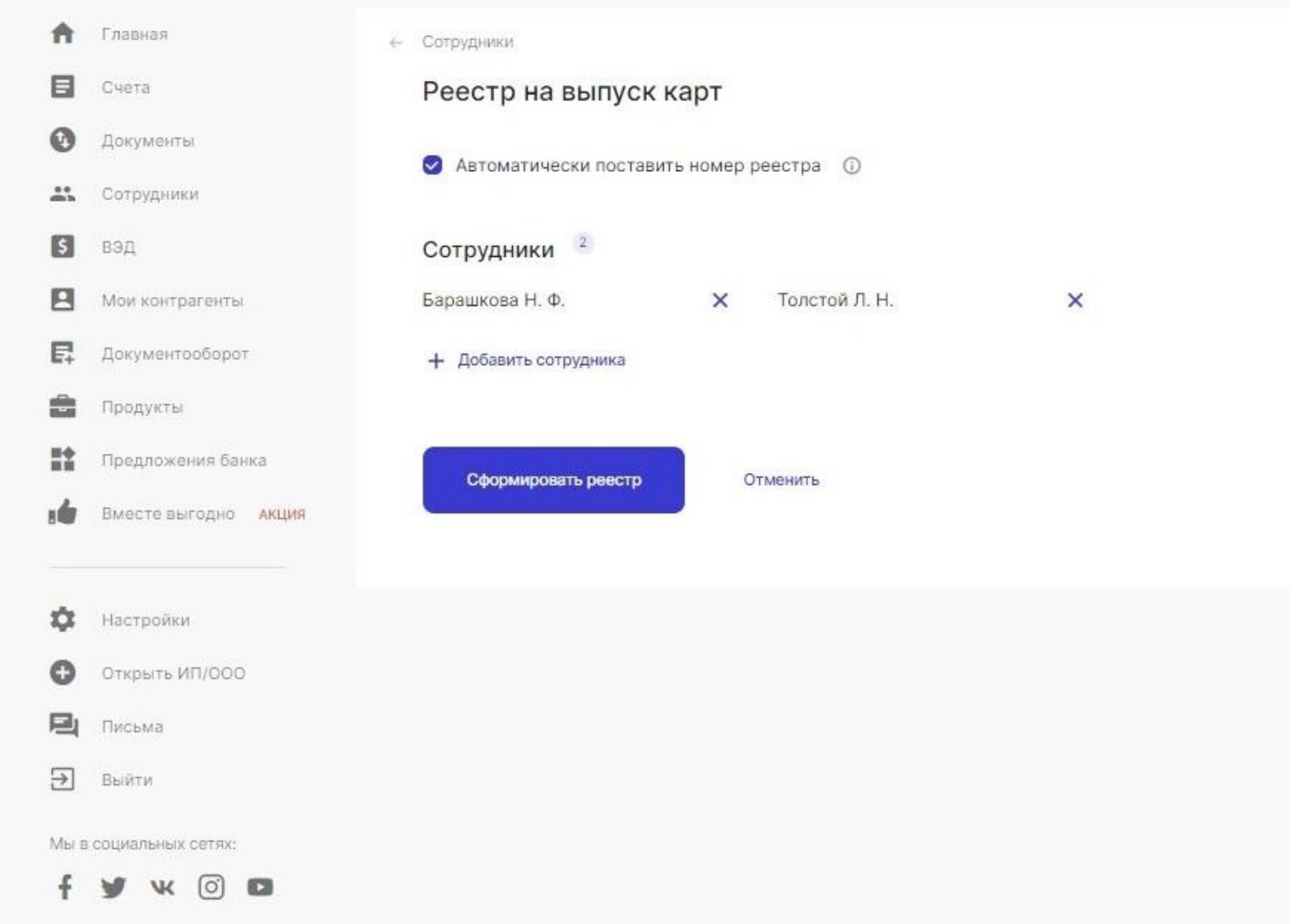

После того как пользователь выбрал сотрудников, которым необходимо выпустить карты необходимо нажать кнопку «Сформировать реестр».

**К сведению:** если договор с ЮЛ предусматривает возможность выбора из нескольких типов карт, то необходимо указать тип карты для каждого сотрудника.

## Выплата зарплаты через Справочник

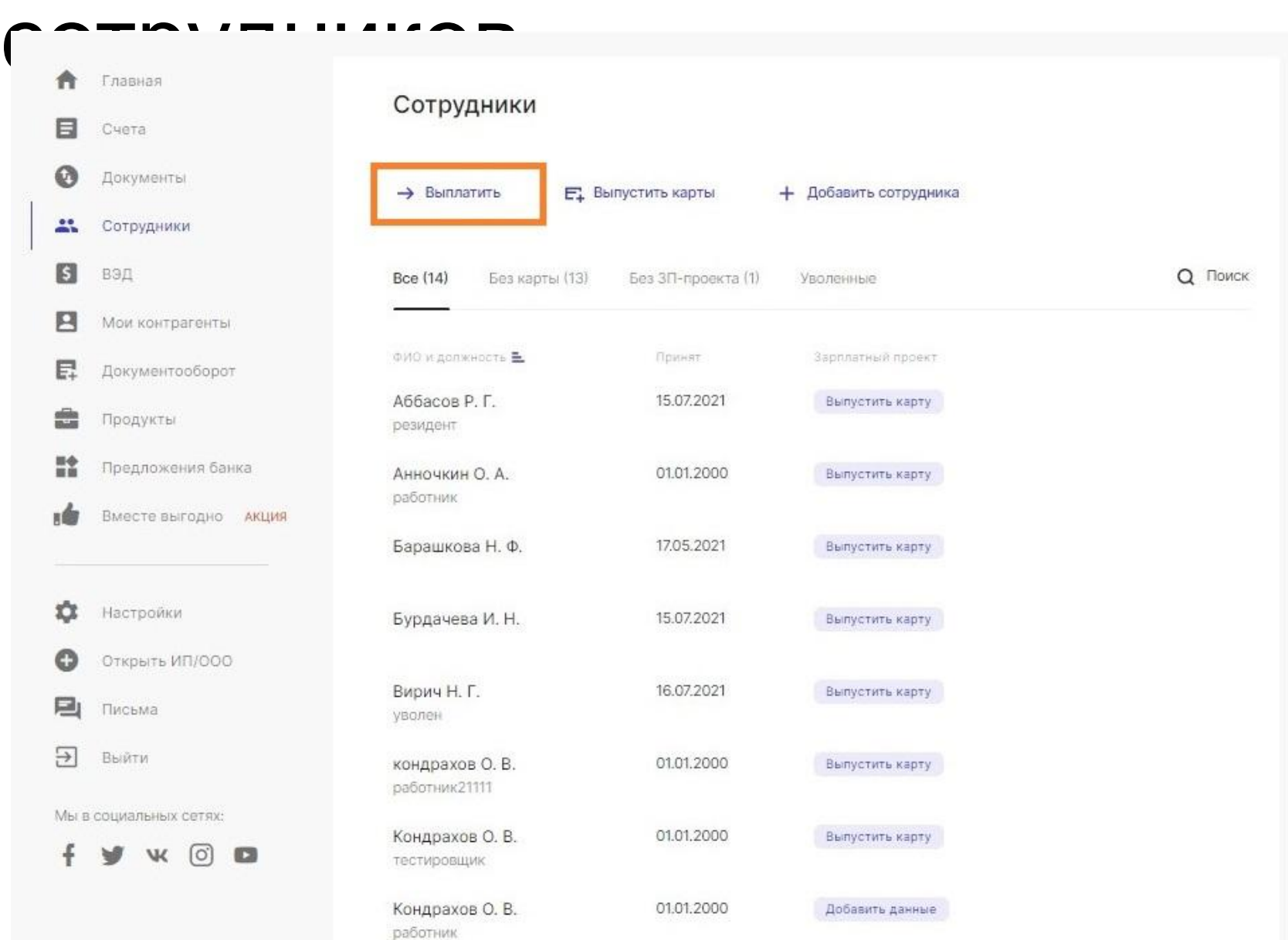

Для того, чтобы выплатить сотрудникам зарплату необходимо нажать на кнопку «Выплатить».

# Выплата зарплаты через Справочник

#### СОТРУЛНИКОВ

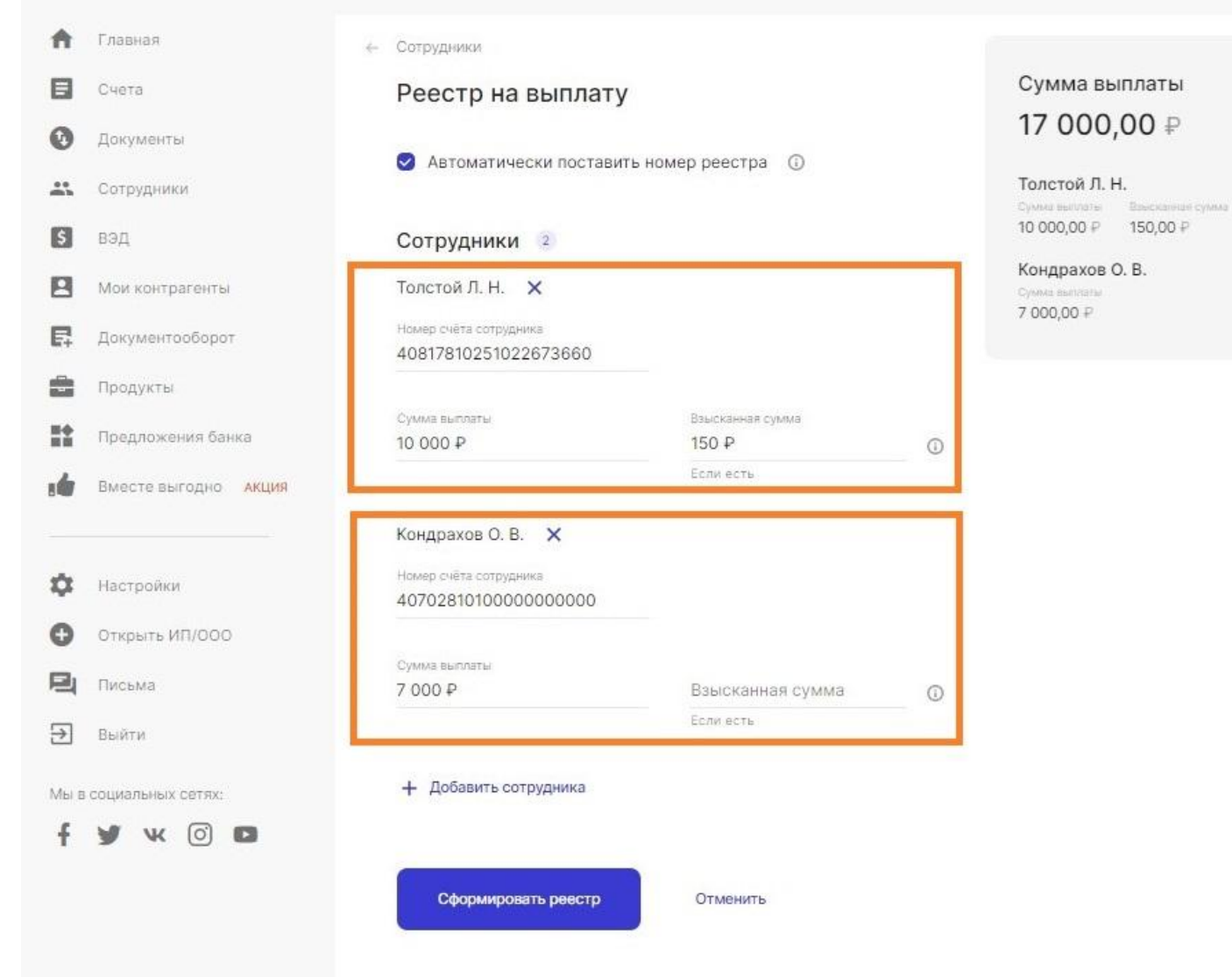

Для того, чтобы выплатить сотрудникам зарплату необходимо выбрать одного или сразу нескольких сотрудников через кнопку «Добавить сотрудника», затем проставить сумму выплаты, а также сумму взыскания (если она есть) **каждому** из сотрудников в реестре и нажать кнопку «Сформировать реестр».

## Выплата зарплаты через Справочник

#### сотрудников Для того, чтобы выплатить

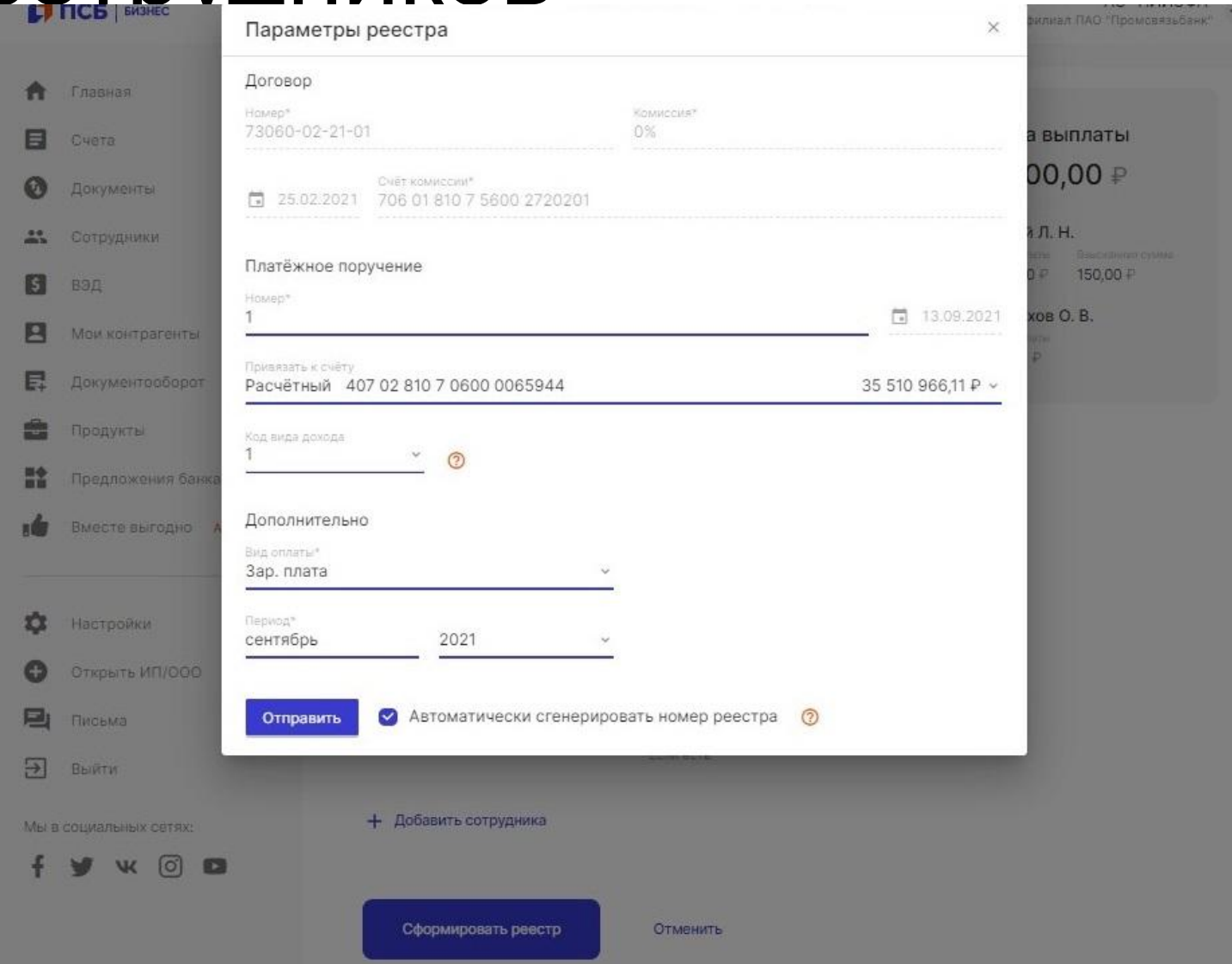

сотрудникам зарплату после того, как реестр был сформирован необходимо выбрать счет списания, код вида дохода (если необходимо), вид оплаты и период. Затем нажать на кнопку «Отправить».

**К сведению: е**сли данные по сотруднику заполнены не полностью, то Банк предупредит пользователя, что выплата зарплаты не может быть осуществлена. В этом случае необходимо пройти в карточку и дозаполнить данные.

#### Редактирование карточки сотрудника

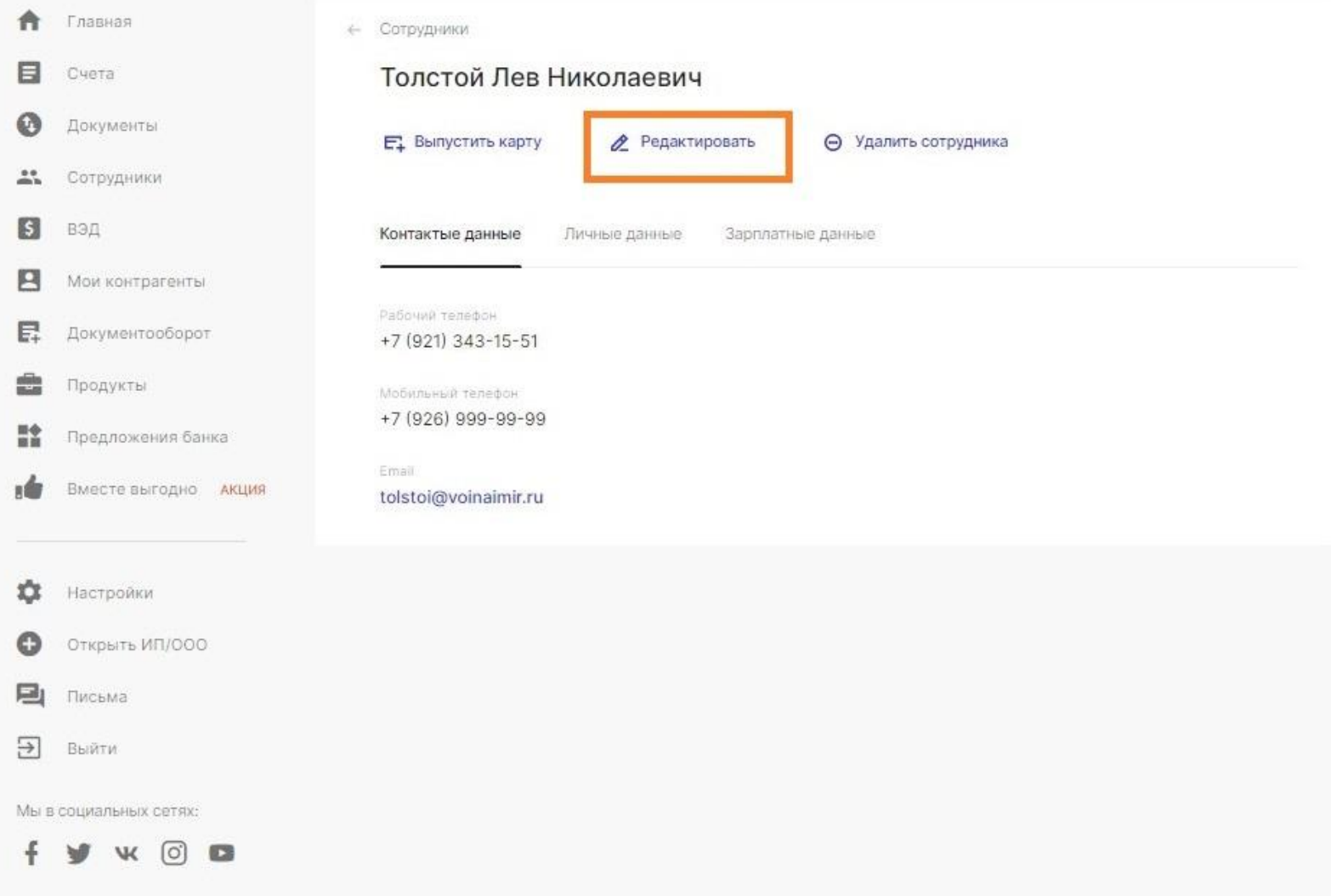

Для того, чтобы отредактировать карточку сотрудника необходимо зайти в нужного сотрудника и нажать на кнопку «Редактировать».

#### Редактирование карточки сотрудника

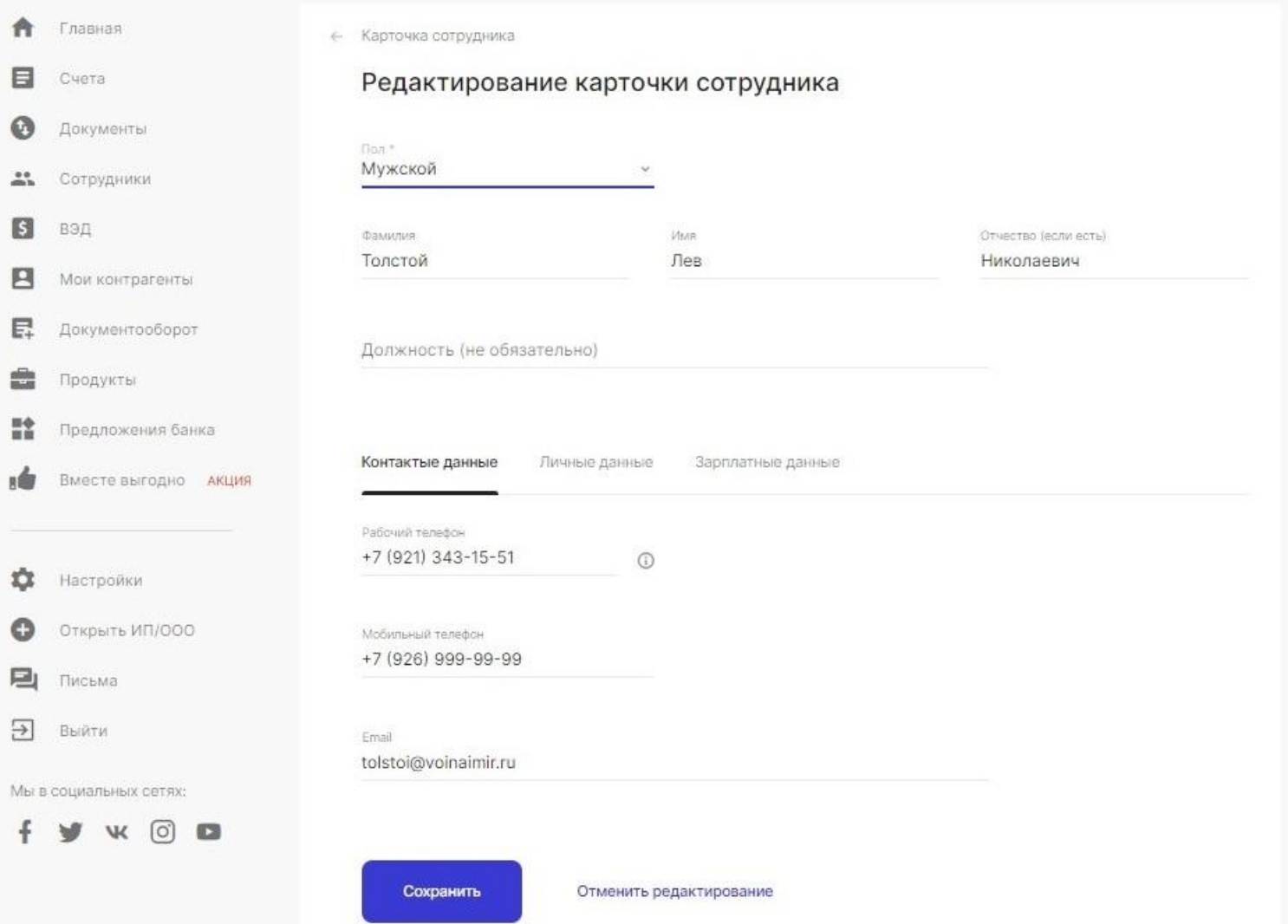

Открывается карточка сотрудника, в которую можно внести изменения, а затем сохранить.

#### Редактирование карточки сотрудника

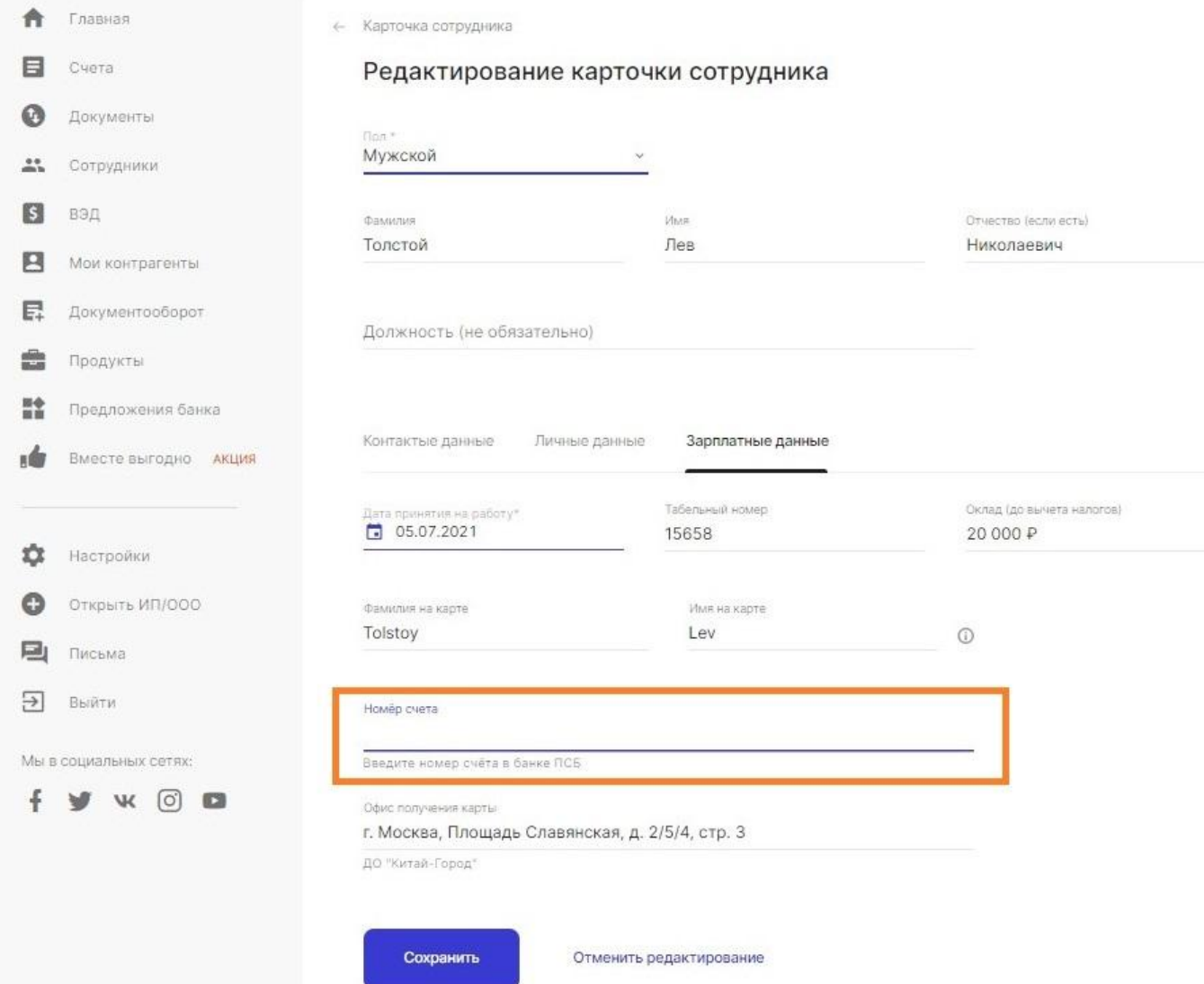

**К сведению:** если у какого-то сотрудника, на момент заполнения карточки, уже имеется выпущенная дебетовая карта ПСБ, то в карточку сотрудника можно внести номер счета данной карты и выплачивать зарплату на этот счет не выпуская дополнительной карты.

## Удаление карточки сотрудника

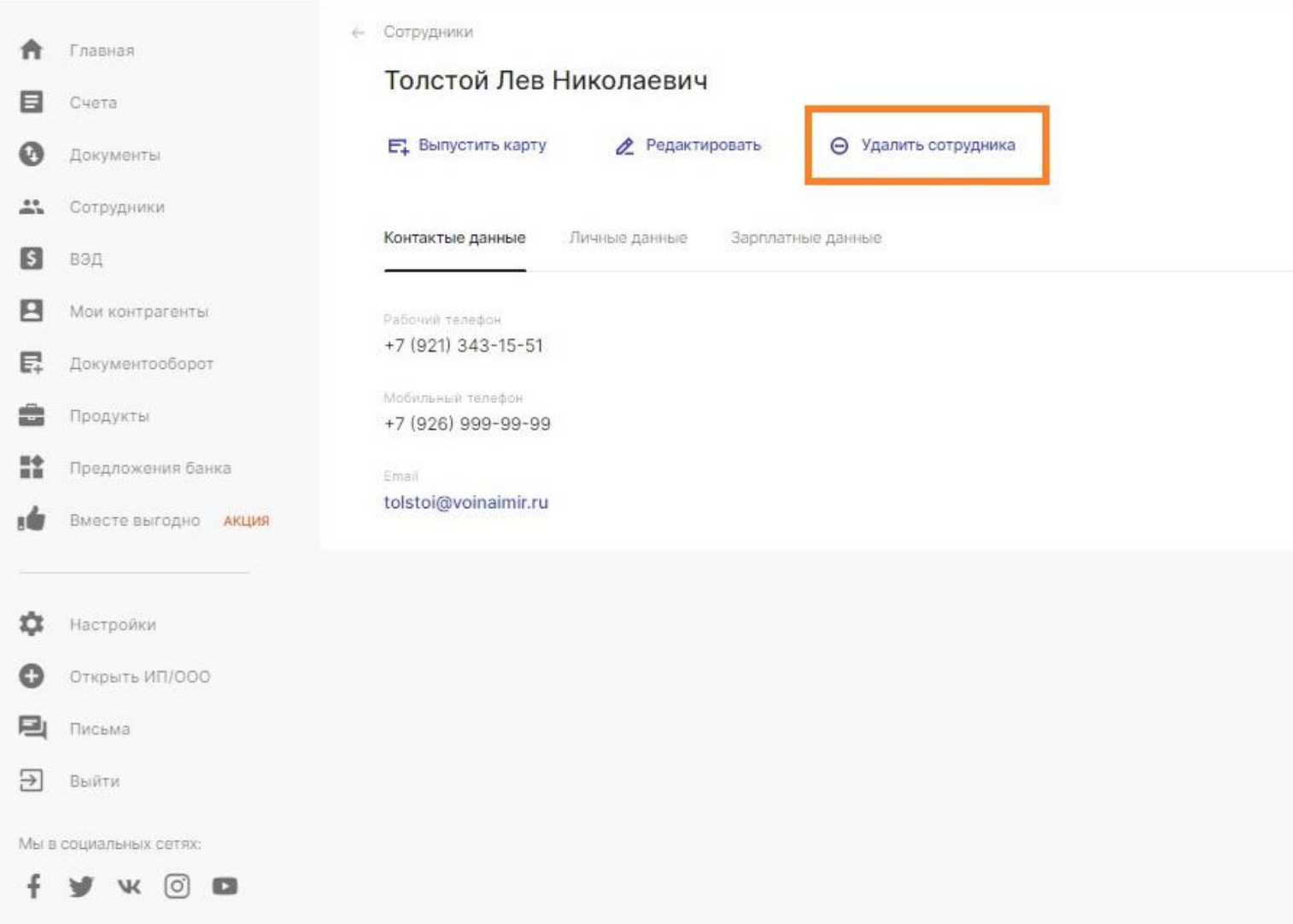

Для того, чтобы удалить карточку сотрудника необходимо зайти в нужного сотрудника и нажать на кнопку «Удалить сотрудника».

**Важно!** В данном случае удаление сотрудника не является увольнением сотрудника. Для того, чтобы передать в Банк информацию об увольнении необходимо подать «Реестр уволенных» зайдя через меню слева в «Зарплатный проект».